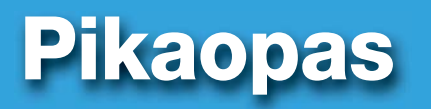

**SARJAMALLI ARJAMALLI SDS-P3040 DS-P3040 / V4040 / P4080 / P5080 / P5100 / P5101**

**DVR-MALLI VR-MALLI SDR-3100 DR-3100 / 4100 / 4101 / 5100**

SAMSUNG MONITOIMITURVAJÄRJESTELMÄ SAMSUNG

Kiitos, kun valitsit Samsung DVR-turvajärjestelmän.

Asenna uusi järjestelmäsi ja aloita sen käyttö noudattamalla tämän oppaan yksinkertaisia ohjeita.

HELP

Jos sinulla on kysyttävää tai tarvitset apua uuden tuotteen asennuksessa, ole hyvä ja ota yhteyttä ilmaiseen tekniseen tukeen. Internet: http://www.samsungsecurehome.eu/

# JÄRJESTELMÄN ASENNUS

 $\mathbb{Z}$  • Kuvat voivat vaihdella laitteen mallin mukaan.

### ❒ 4CH DVR

#### Etuosa

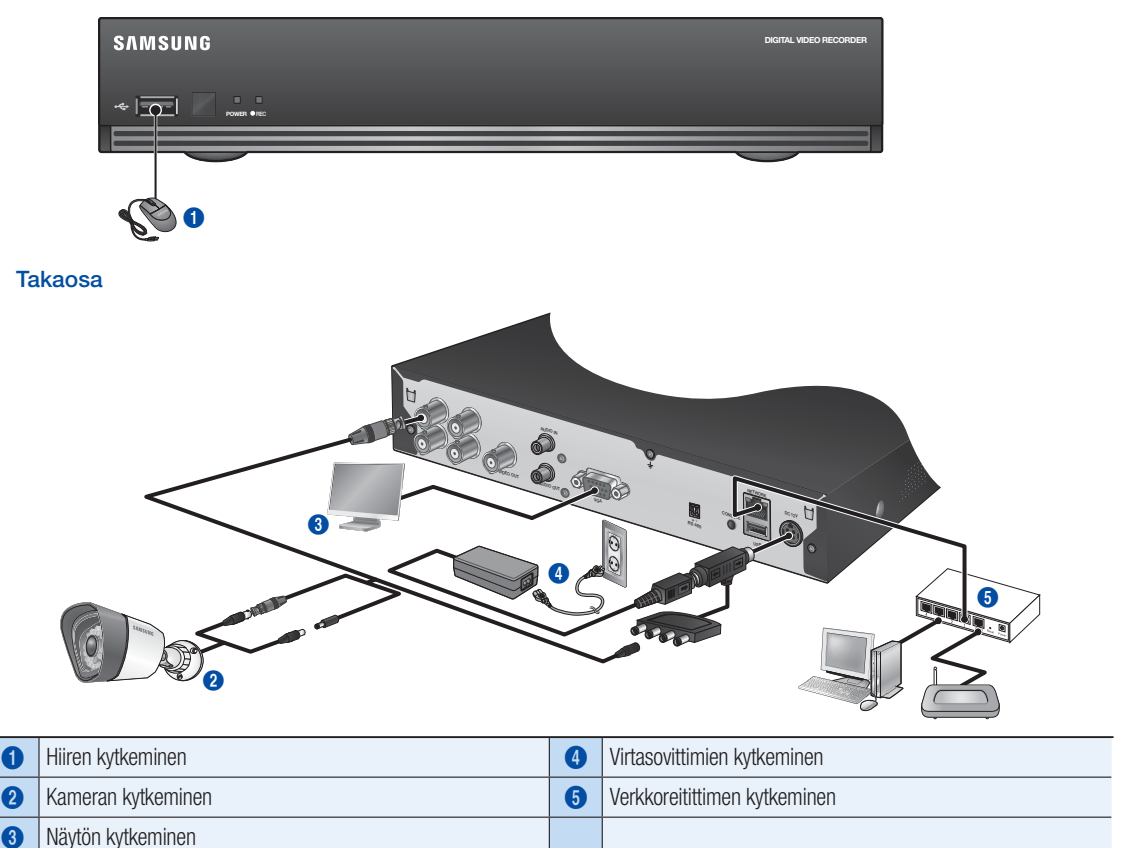

### ❒ 8CH DVR

#### Etuosa

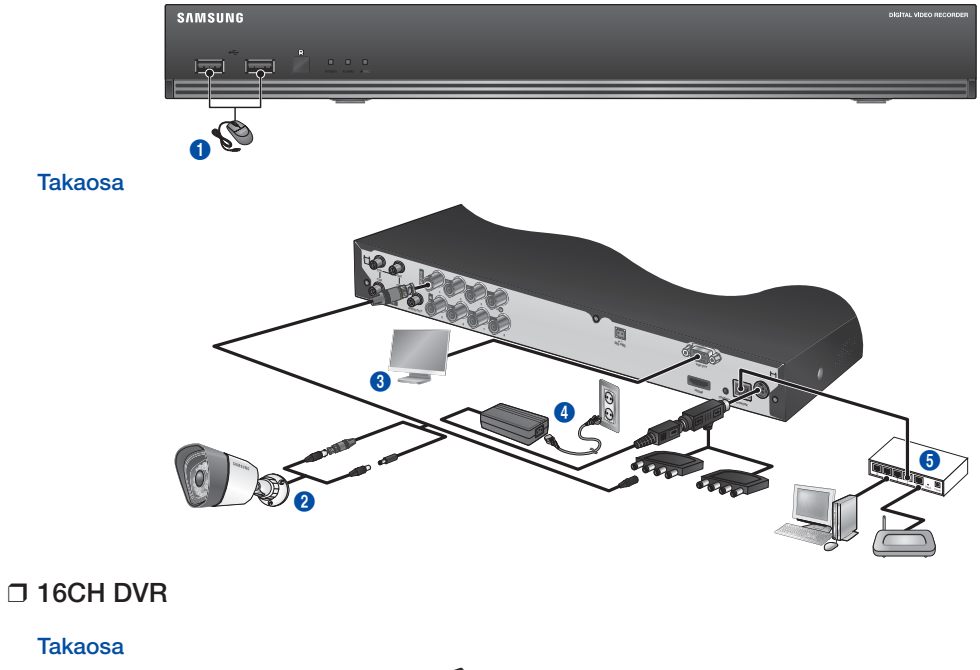

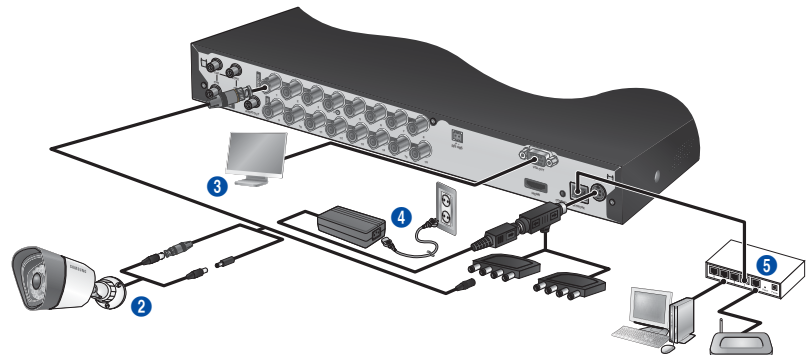

## **ALOITUS**

❒ DVR-laitteen liittäminen Live-seurantaan

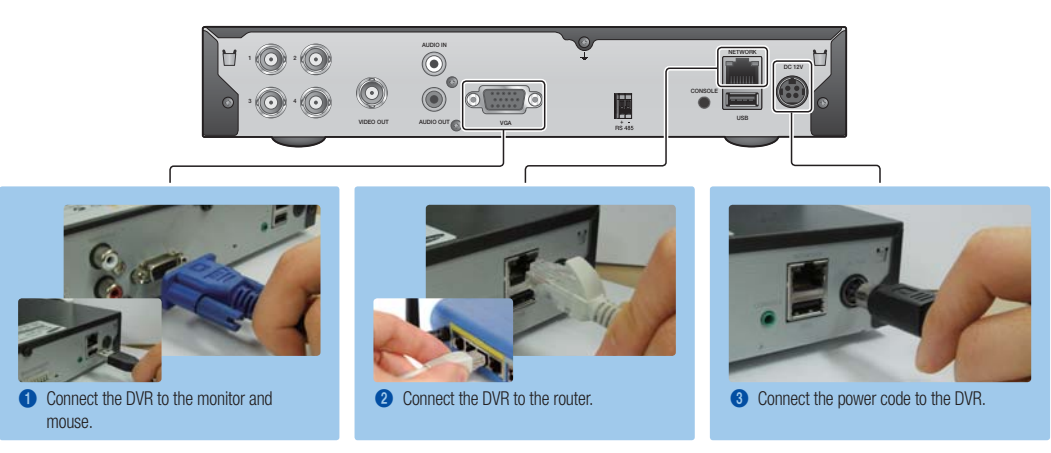

# NÄYTÄ KÄYNNISTYSOHJELMAN VALIKKO

Käynnistysohjelman valikko tulee näkyviin live-näytön alaosaan.

- 1. Napsauta hiiren oikeanpuoleista painiketta Live-tilassa nähdäksesi pikavalikon ja valitse <Näytä käynnistysohjelma>.
- 2. Liikuta kohdistinta alaspäin ja napsauta haluttua käynnistysohjelman kohdetta.

2013-01-01 01:10:25 2013-01-01 01:10:25 PTZ JHärpsUäägyä HälytysUEEN HärpsUäägyä 1 2 3 4 5 6 7 8 90

- Valikko lakkaa näkymästä, jos mitään toimintoa ei käytetä 10 sekunnin ajan.
	- Käynnistysohjelman valikkoa voidaan käyttää vain hiiren avulla.
	- Näytön tila voi vaihdella DVR-laitetta tukevan kanavan mukaan

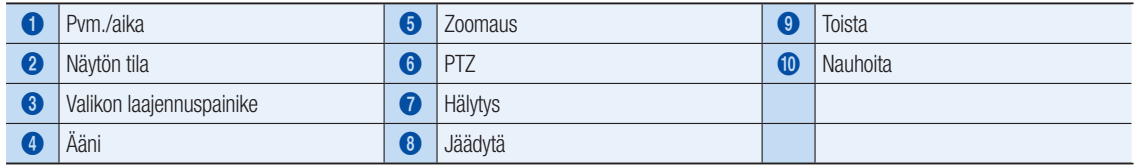

## JÄRJESTELMÄN ASETUKSET

#### ❒ Aika-asetus

1. Napsauta hiiren oikeanpuoleista painiketta ja valitse päävalikko.

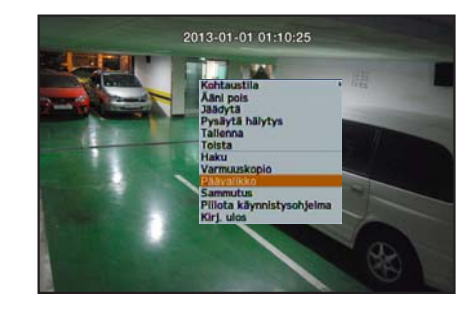

2. Anna salasana ja valitse sisäänkirjautumisikkunassa <OK>.

**J** Järjestelmänvalvojan oletuskäyttäjätunnus on "admin" ja salasana tulee asettaa ensimmäisellä sisäänkirjautumiskerralla. Aseta salasana käyttäessäsi langattomassa verkossa tuotetta langattoman reitittimen kanssa. Ellei ole salasanasuojausta tai käytettäessä oletuksena olevaa reitittimen salasanaa, videon tietoihin saattaa kohdistua mahdollisia uhkia. Vaihda salasana kolmen kuukauden välein henkilötietojesi salassa pitämiseksi ja tietovarkauksien estämiseksi.

Huomaa, että käyttäjä on vastuussa mahdollisista tietoturva- ja muista ongelmista, jotka ovat seurausta salasanan vaihtamatta jättämisestä.

3. Napsauta Pvm/aika/kieli. Aseta aika ja päivämäärä.

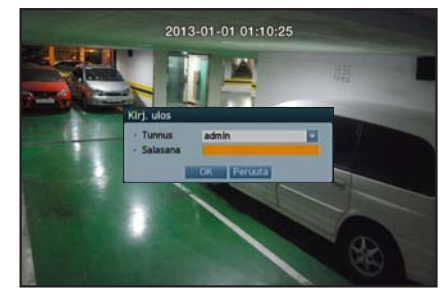

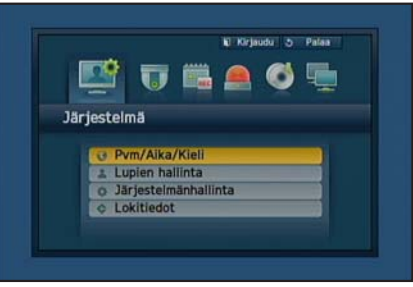

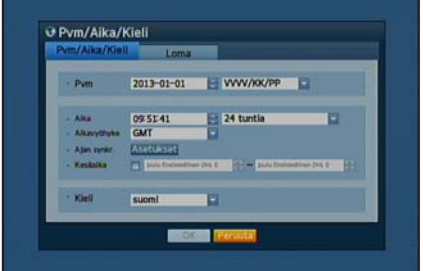

## Verkkoasetukset

#### ❒ Yhteystila

1. Napsauta Verkko ja valitse <Yhteystila>. Mikäli kohtaat Yhteystilaan liittyviä ongelmia, tarkista yhteyttä koskevat tiedot osiosta "Järjestelmän asennus" sivulla 1. Mikäli ongelma jatkuu, ota yhteys lähimpään huoltopisteeseen saadaksesi lisätietoja.

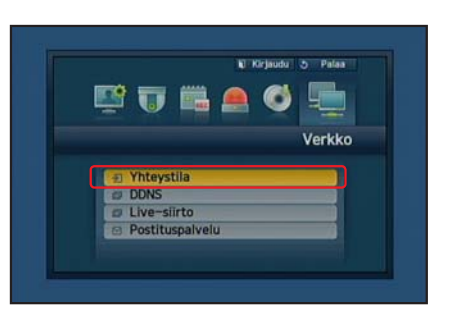

2. <Yhteys> -välilehdellä.

Tarkista, että kohdan <Yhteystila> oletusasetus on <Dynaaminen IP>. Jos yhteyden muodostaminen onnistuu, näet ilmoituksen tästä.

- **D** Jos tiedät reitittimesi staattisen IP-osoitteen, ole hyvä ja valitse <Staattinen IP> ja anna IP-osoite, yhdyskäytävä, aliverkon peite jne.
- Katso Router Guide edellyttäen CD kun käytät staattista IP.

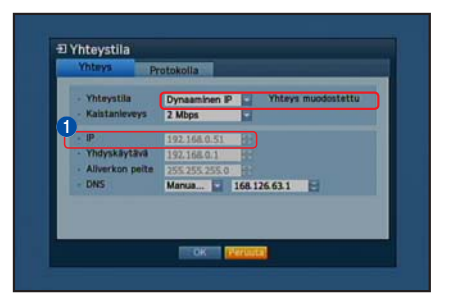

# 3. <Protokolla> välilehdellä. **J** Kirjoita muistiin alla näkyvät IP, portti(TCP) ja Webviewer-portti. . . . . . . . . . . . . . . . . . . **O** IP <u>. . . . . .</u> **2** Portti(TCP) **3** Webviewer-portti

4. Annettuasi asetukset, paina < OK > .

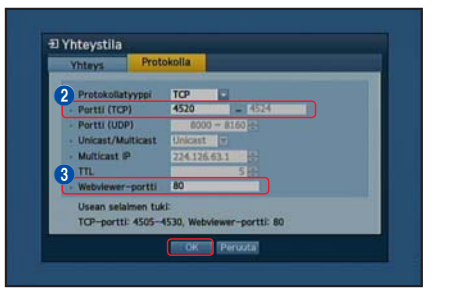

### ❒ SAMSUNG iPOLiS DDNS-ASENNUS

Koska saat DVR-laitteeseen etäpääsyn, perustamme ensin sinulle Samsung iPolis-tilin käyttämällä tietokonettasi.

#### Mene tietokoneellesi.

1. Avaa selain ja siirry sivulle http://www.samsungipolis.com ja valitse <LOGIN>.

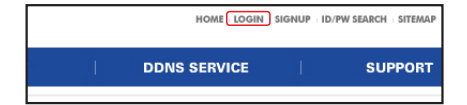

- 2. Rekisteröi tili noudattaen sivustolla annettuja ohjeita. Napsauta <SIGN UP>.
- 3. Seuraa-tilin rekisteröinti sivuston ohjeita.
- 4. Rekisteröityäsi tilin, kirjaudu tilillesi.

J Kirjoita muistiin alla näkyvä käyttäjätunnuksesi ja salasanasi.

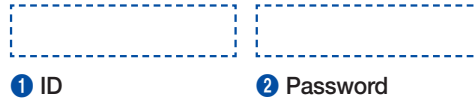

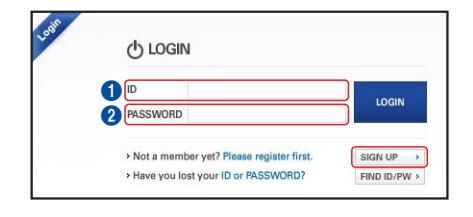

5. Lisää DVR-laite tilillesi. Napsauta <PRODUCT REGISTRATION>.

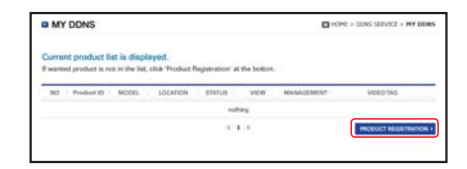

6. Anna DVR-laitteellesi nimi (Tuotetunnus). Käytä 4-20 aakkosnumeerista merkkiä ilman välilyöntejä. Valitse DVR-laitteen luokitus ja mallinumero ja napsauta <REGISTRATION>.

**D** Mallinumero

4CH DVR : SDR-3100 (SDS-P3040) 8CH DVR : SDR-4100 (SDS-P4080), SDR-4101 (SDS-V4040) 16CH DVR : SDR-5100 (SDS-P5080, SDS-P5100, SDS-P5101)

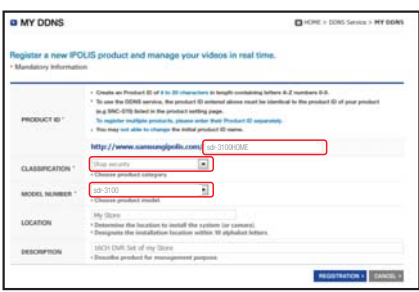

 $\boldsymbol{6}$ 

7. Rekisteröitymisen jälkeen sinun pitäisi nähdä tuotteesi luettelossa.

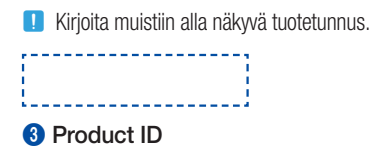

8. Napsauta <LOGOUT> sulkeaksesi verkkosivun.

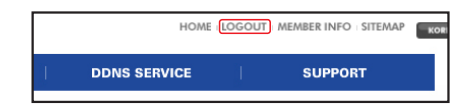

ow.  $\sim$ an ass

#### Siirry takaisin DVR-laitteeseen

1. Verkon välilehdellä napsauta <DDNS>.

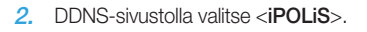

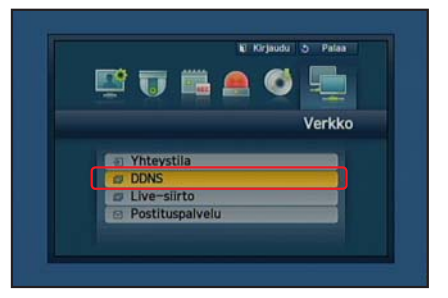

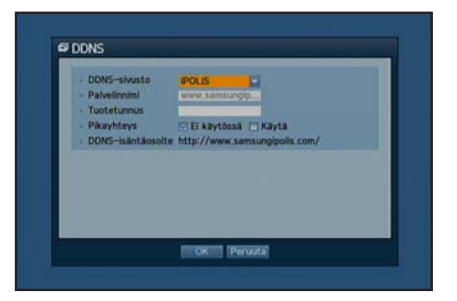

3. Tuotetunnuksen kohdalla anna Samsung iPOLiS -verkkosivustolla luomasi tuotetunnus.

Pikayhteyden kohdalla valitse <**Käytä**> ja napsauta <**OK**>.

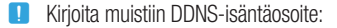

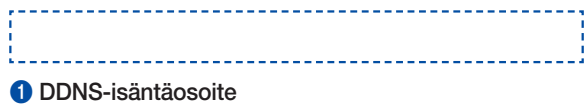

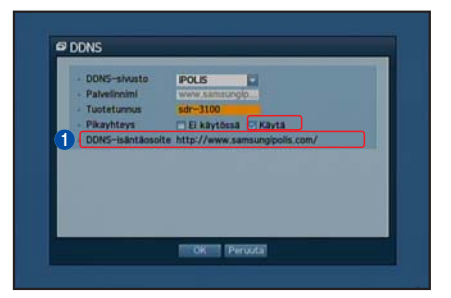

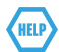

Jos yhteys ei onnistunut, reitittimesi ei ehkä tue UPnP:tä. Lisätietoja reitittimesi UPnP-toiminnosta löydät käyttöohjeesta.

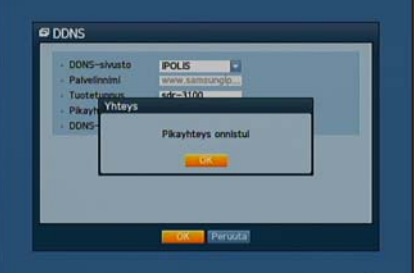

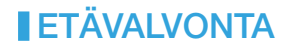

#### Windows-tietokoneelta

- 1. Avaa Windowsin Internet Explorer ja siirry sivulle http://www.samsungipolis.com ja napsauta sitten <LOGIN>.
- 2. Kirjaudu aikaisemmin muistiin kirjoittamasi käyttäjätunnuksella ja salasanalla.r.
- 3. Napsauta  $<$   $\rightarrow$
- 4. Sinua pyydetään asentamaan active X-laajennus.

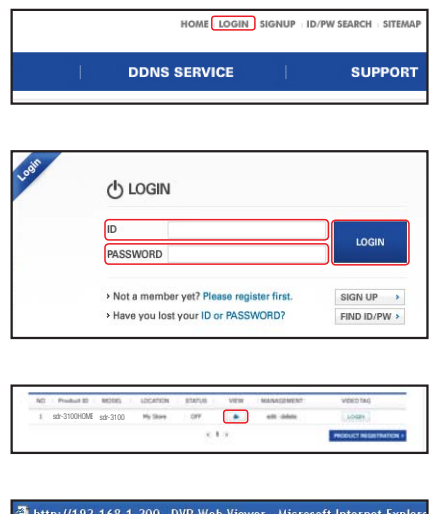

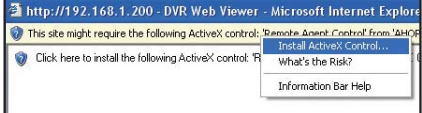

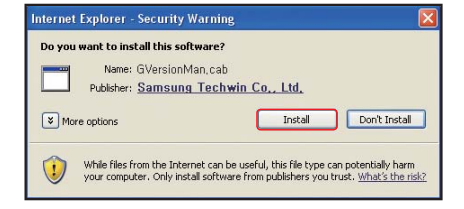

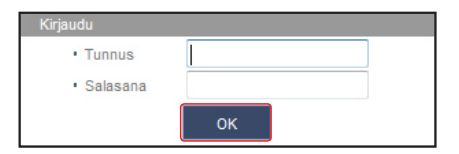

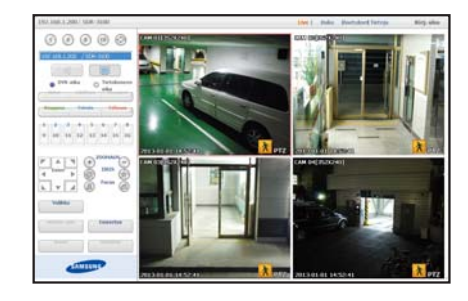

- 5. Syötä DVR-laitteen käyttäjätunnus ja salasana.
	- **J** Jos näyttöä ei näy oikeassa alareunassa tarkista, että DVR-laitteisto on kytketty oikein ja että IP-osoite on kelvollinen.
- 6. Nyt voit asentaa kamerat ja sijoittaa ne valitsemiisi paikkoihin.

# ÄLYPUHELIMEN KÄYTTÖ

### ❒ Android-puhelimelle

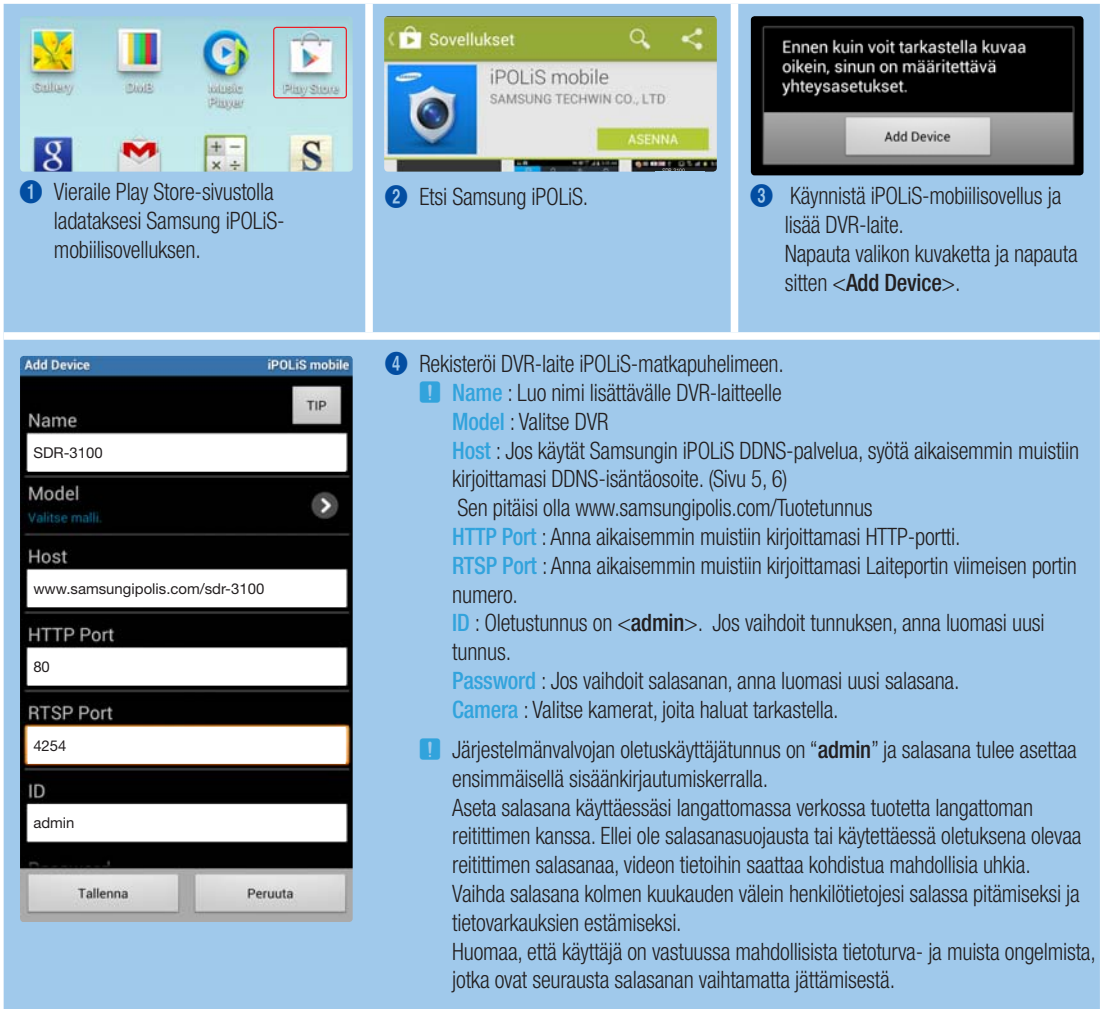

#### ❒ iPhone-puhelimelle

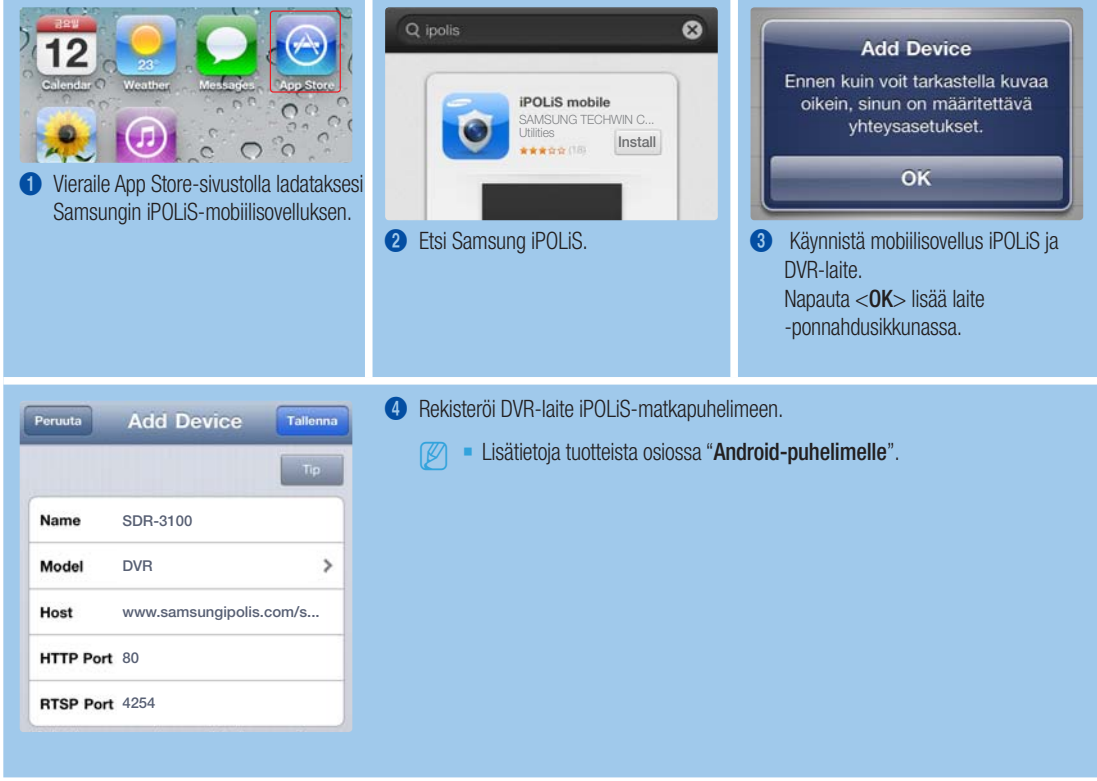

## TALLENNUS JA TOISTO

1. Paina kaukosäätimen [MENU]-painiketta. Käytä vasen/oikea -painikkeita (◄►) valitaksesi <Tallenna>. Käytä ylös/alas -painikkeita (▲▼) siirtyäksesi kohtaan <Tallennusaikataulu> ja paina [ENTER]-painiketta.

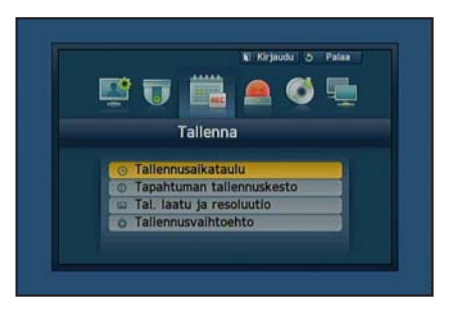

2. Aseta kunkin tallennusaikataulun vaihtoehdot. Jos haluat muuttaa asetusta, aseta kanava ja valitse sitten haluamasi tallennuksen päivämäärä ja aika. Paina [ENTER]-painiketta, kohtien oltuna valittuina. Tallennustyyppinä näytetään vuoron perään <Ei tallennusta>-<Jatkuva>-<Tapahtuma>-<Molemmat (Jatko ja Tapahtuma)>. Näytetään oletusarvo.

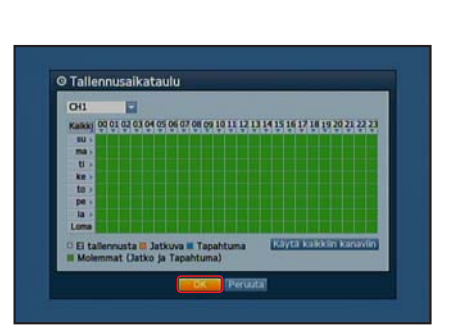

- 3. Jos haluat muuttaa tallennuksen laatua ja piirtotarkkuutta, valitse <Tal. laatu ja resoluutio>.
	- **D** Jos muutat piirtotarkkuuden ja jäljellä olevan määrän asetusta, jäljellä oleva määrä näyttää käytettävissä olevan piirtotarkkuuden.

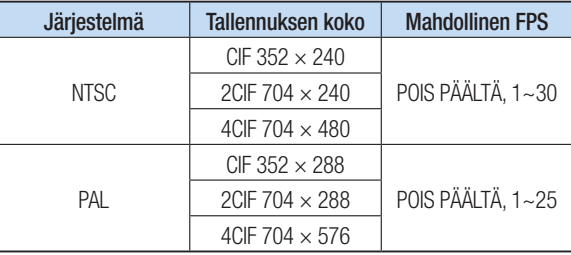

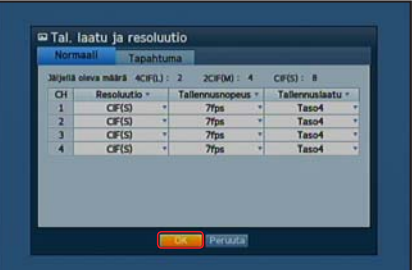

**O** Aikahaku  $2013 - 01 - 01$ Sikry ens. Sikry v **Sot ListO** 55

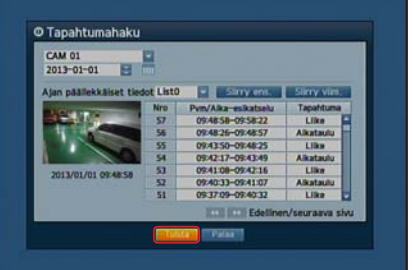

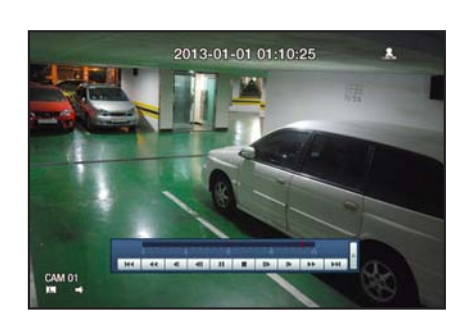

4. Live-tilassa napsauta <Haku> hiiren oikeanpuoleisella painikkeella. Valitse <Aikahaku> valikosta <Haku>. Jos haluat katsoa tallennetun videon, valitse kalenterista haluamasi

päivämäärä ja aikapalkista haluamasi aikajana ja paina <Toisto> painiketta.

- **J** Värillinen viiva ilmaisee tallennetun tiedon tyypin. Jos haluat toistaa aikakohtaista tietoa, anna tarkka aika.
- 5. Jos olet asettanut tapahtuman tallennuksen, voit toistaa halutun kohtauksen <Tapahtumahaku> -toimintoa käyttäen. Napsauta Live-tilassa <**Haku**> hiiren oikeanpuoleisella painikkeella. Valitse <Tapahtumahaku> valikossa <Haku>.

Valitse kalenterista haluamasi päivämäärä ja tulos listataan taulukossa. Valitse tarkasteltava päivä ja paina <Toisto> painiketta.

6. Voit muuttaa toiston nopeutta, vaihtaa kanavaa tai lopettaa toiston käyttämällä näytön painikeriviä.